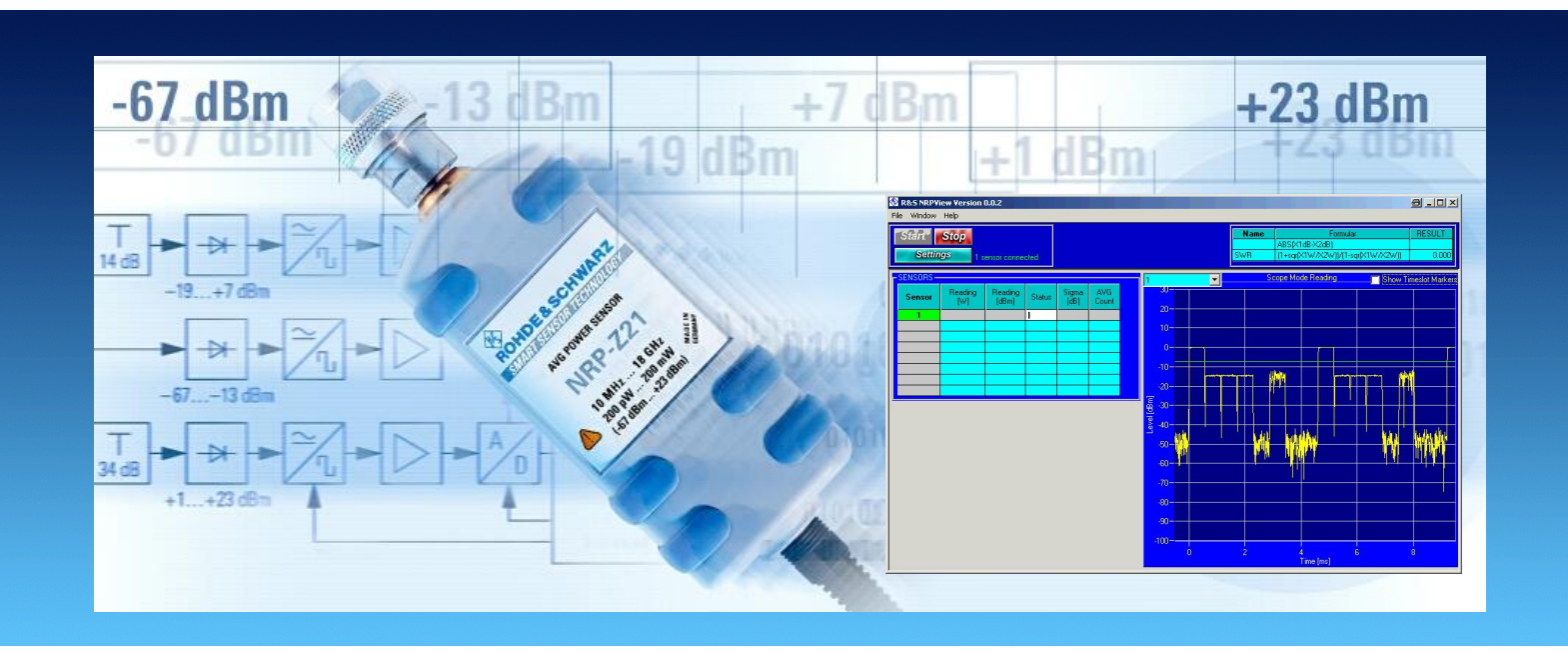

Products: R&S NRP-Zxx

# R&S NRPView PC Software for R&S NRP-Zxx Sensors

# Application Note 1MA77

The software R&S NRPView extends the functions of the Power Viewer provided with R&S NRP Toolkit. Besides the basic continuous average measurement function, it includes a timeslot, burst and scope measurement mode with a graphical user interface.

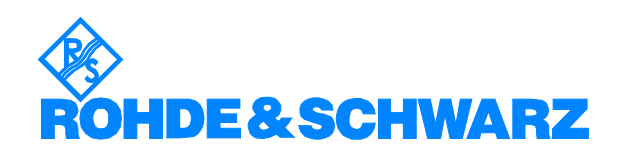

# **Contents**

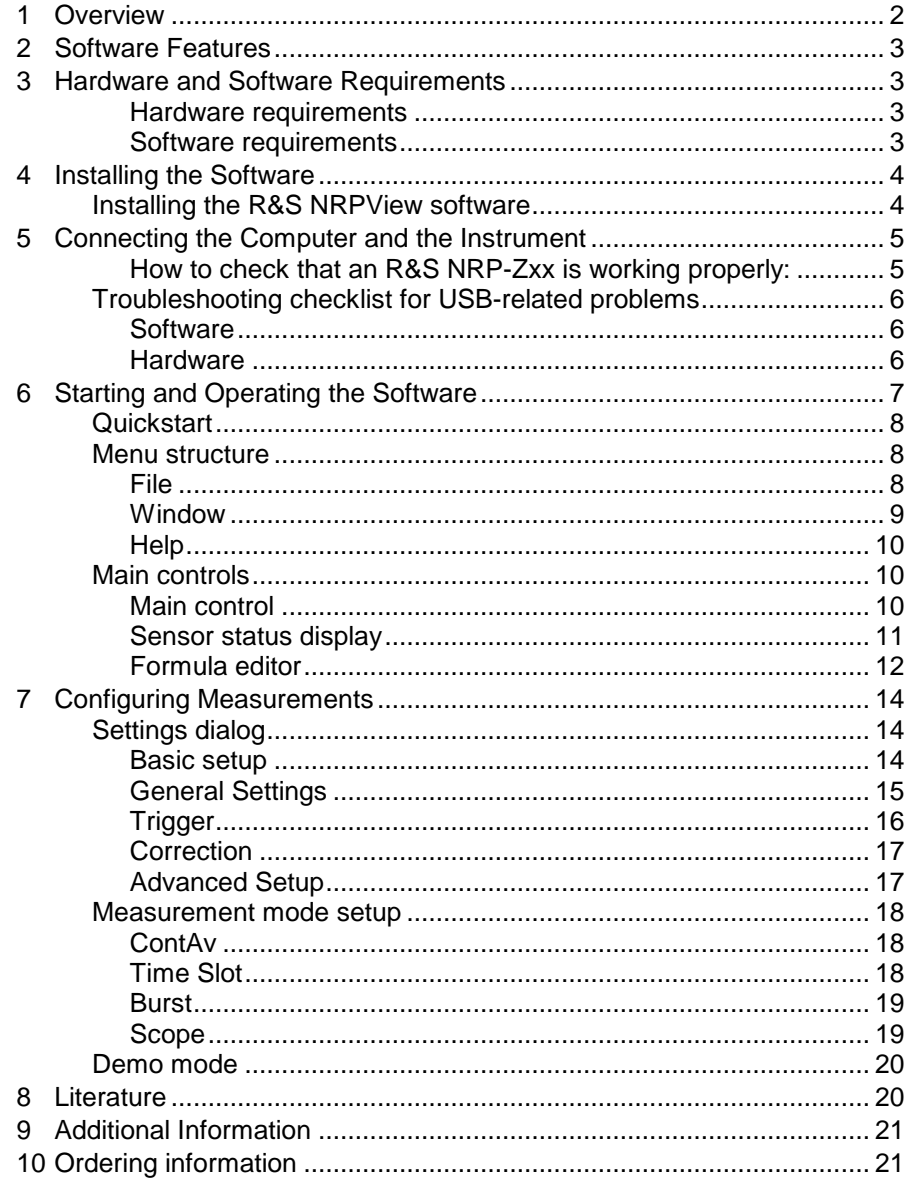

# 1 Overview

The R&S NRP-Z power sensors are highly accurate standalone instruments that can be operated directly from a PC via a USB connection. With up to 90 dB dynamic range and automatic error correction (temperature compensation, S-parameter correction, etc.), the sensors are suitable for almost every measurement task.

The software R&S NRPView extends the functionality of the R&S NRP Power Viewer provided with R&S NRP Toolkit. Besides the continuous average power measurement function that is available with the R&S NRP Power Viewer, R&S NRPView includes a timeslot, burst and scope mode with a graphical user interface.

### R&S NRPView

For a detailed description of sensor characteristics, please refer to the R&S NRP operating manual [1].

# <span id="page-2-0"></span>2 Software Features

- All sensor features can be shown, all sensor settings are available
- Four different sensor modes (ContAv, Timeslot, Scope, Burst)
- Easy to use
- Supports all kinds of sensors of the R&S NRP-Z series
- Predefined settings for all major communication standards such as GSM, W-CDMA etc.
- Simulation mode to familiarize yourself with the software without having any sensor connected

# 3 Hardware and Software Requirements

#### Hardware requirements

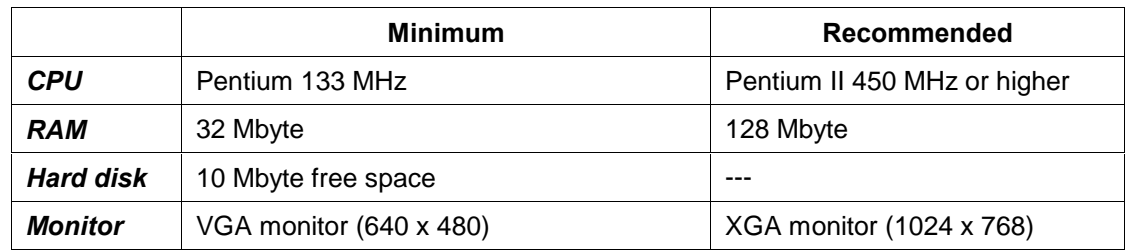

#### Software requirements

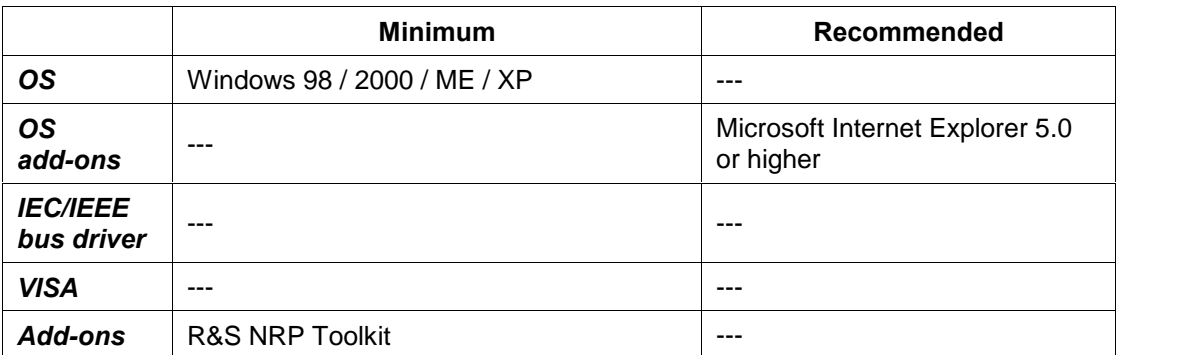

# <span id="page-3-0"></span>4 Installing the Software

### Installing the R&S NRPView software

The setup file NRPView\_<Version Number>.EXE" is necessary for installing the R&S NRPView software on the controller.

Execute the installation program and select the installation directory. During installation, program files are copied to a directory of your choice. A new menu item "NRPView" is created in the START menu of your Windows system.

R&S NRP Toolkit is necessary to run R&S NRPView on your PC. If R&S NRP Toolkit is not already installed, you can install it optionally during the R&S NRPView installation. The same applies to the R&S NRP-Z VXI Plug&Play Drivers if you intend to use the power sensors via external software.

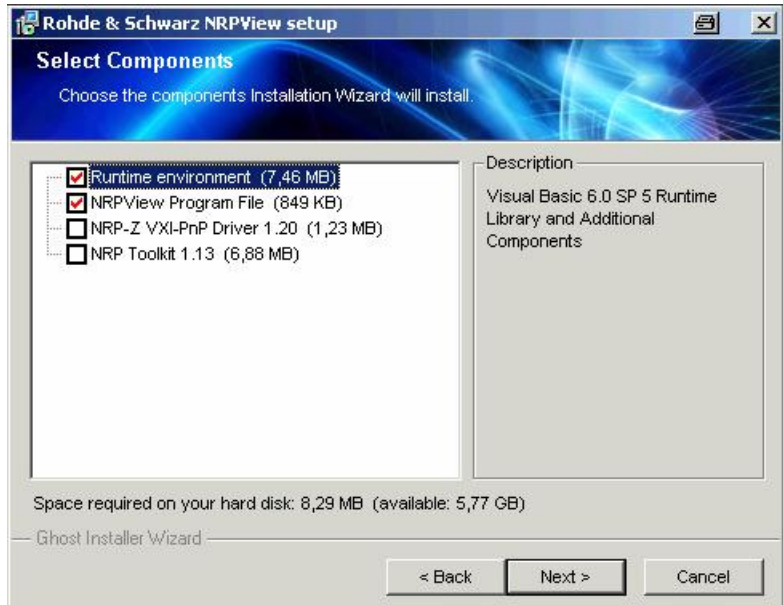

# <span id="page-4-0"></span>5 Connecting the Computer and the Instrument

- Connect the sensors to the USB ports of your computer using the R&S NRP-Z3 or R&S NRP-Z4 adapter cables. If the sensors are being connected to your computer the first time, an automatic installation routine will install the necessary R&S NRP-Zxx drivers.
- If no sensor is connected, R&S NRPView will start in a demo mode, where you can explore the features of the program.
- Hotplugging the NRP-Z sensors is possible. However it may cause problems on certain computers. So it is not advisable to connect/disconnect sensors while the software is running and a measurement has been started. Please make sure that all sensors are attached correctly to the PC when starting R&S NRPView.

#### How to check that an R&S NRP-Zxx is working properly:

Select START/SETTINGS/CONTROL PANEL/SYSTEM/DEVICE MANAGER. If the R&S NRP-Zxx is working properly, it must be identified by the computer as indicated below:

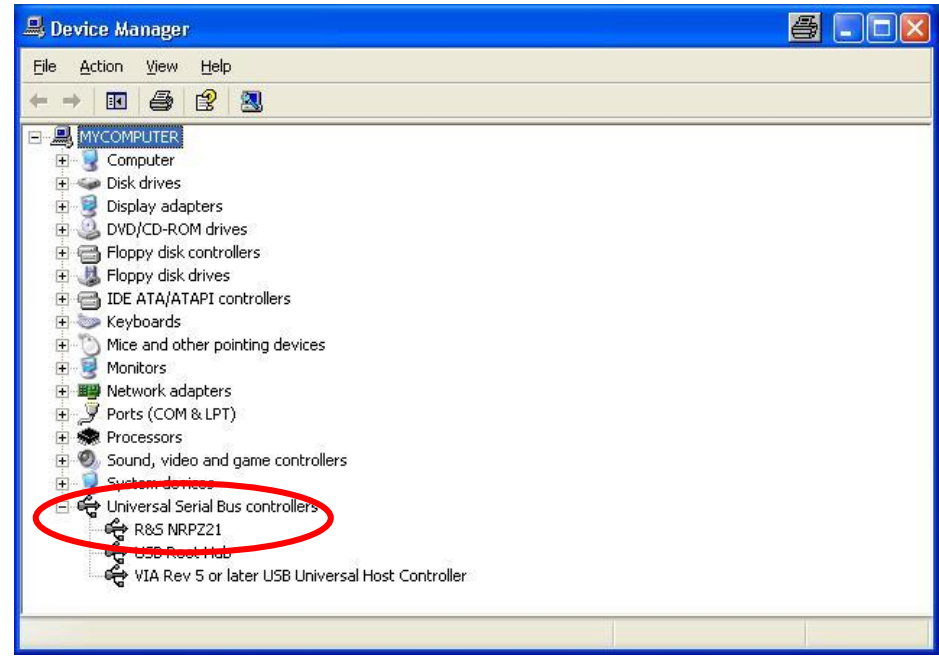

If instead of an R&S NRP-Zxx an unknown device is shown, please carefully check all the points of the following checklist.

<span id="page-5-0"></span>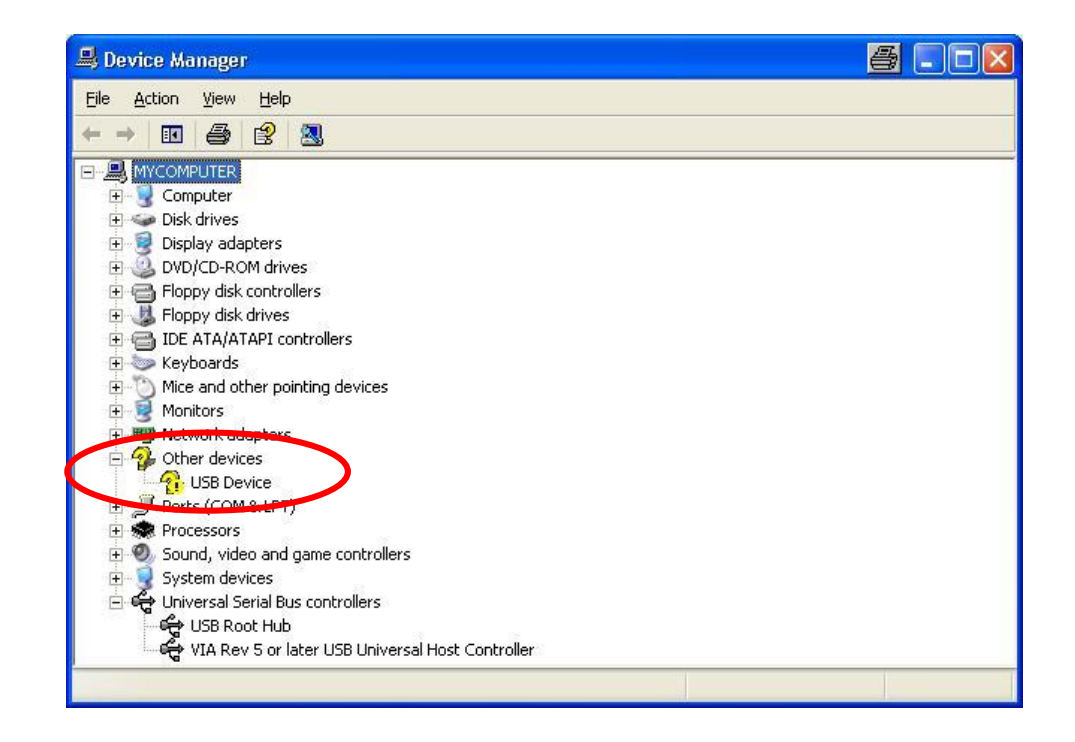

## Troubleshooting checklist for USB-related problems

#### Software

- Use Windows XP or Windows 2000 operating system with latest available service pack (SP 2 or higher for Windows XP, SP 4 or higher for Windows 2000)
- Use latest version of R&S NRP Toolkit software (version 1.13 or higher available at <http://www.rohde-schwarz.com/product/nrp-z> under Downloads->Firmware/Software).
- Use latest remote control driver (version 1.20 or higher available at <http://www.rohde-schwarz.com/product/nrp-z> under Downloads- >Drivers).

#### **Hardware**

- Use only high-speed hubs for USB 2.0 with own power supply.
- Disconnect the power supply of the hub when switching off the computer. Connect the hub's power supply before starting Windows.
- Do not extend USB cables (R&S NRP-Z cable + trigger cable + USB extension cable) beyond a total length of five meters.
- Do not cascade hubs unnecessarily.
- Use only connection cables of highspeed USB 2.0 hubs or those  $\pmb{\times}$

with logo:

- Check firmware version of R&S NRP sensors: Use version 3.20 for R&S NRP-Z11, R&S NRP-Z21, R&S NRP- Z22, R&S NRP-Z23, R&S NRP-Z24, R&S NRP-Z91, version 21.40 for R&S NRP-Z51, R&S NRP-Z55. (to be found at: <http://www.rohde-schwarz.com/product/nrp-z> under Downloads ->Firmware/Software).
- Exchange hub if all points above are fulfilled and you are still unsuccessful.

# <span id="page-6-0"></span>6 Starting and Operating the Software

When you start R&S NRPView for the first time, you are requested to register the program.

We kindly ask you to register R&S NRPView. Registration is free of charge and does not obligate you or your company. The unregistered version has full functionality and no expiration date, but will prompt for registration every time you start it.

Please follow the instructions on the screen to register R&S NRPView. After clicking "Continue" or entering Name and Key, the user interface will be available.

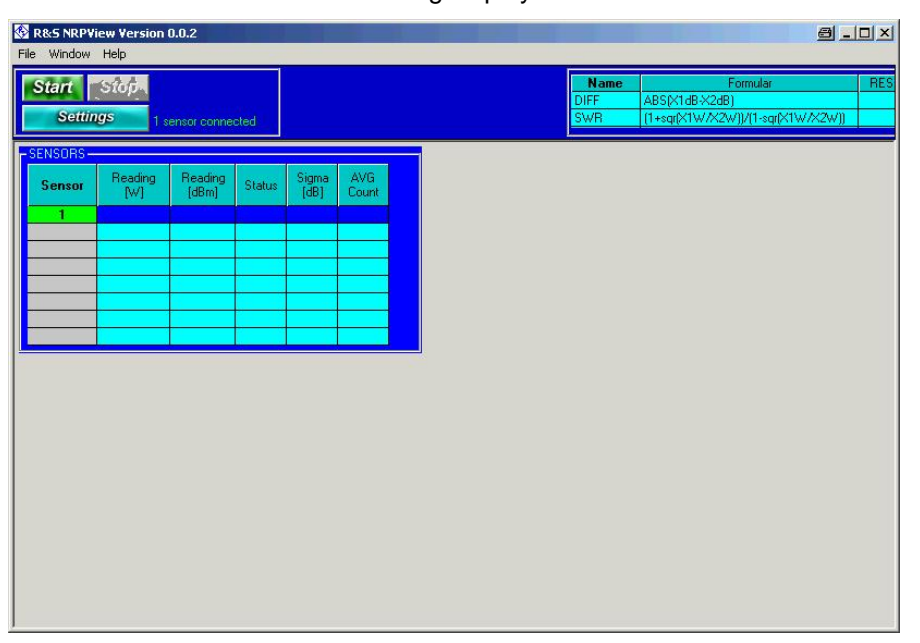

The software starts with the following display:

# <span id="page-7-0"></span>**Quickstart**

If the program is used the first time, use the settings menu to configure your sensor and measurement. Check that the Window - Settings always on top menu item is active so that the settings menu will always be available. Select the sensor for configuration from the SENSOR dropdown list. Select the operating mode of this sensor from the Mode dropdown list. Depending on the selected mode, various settings are available after pressing the General, Mode, Trigger, Correction and Advanced buttons. The General tab provides access to Sensor Zeroing, Sensor Info and Sensor Self Test. Averaging functions for all operating modes other than scope mode can be set in this menu.

### Menu structure

#### File

### Load Sensor Settings

Loads a predefined or user-defined sensor setting for the currently selected sensor.

#### Save Sensor settings

Saves the settings of the currently selected sensor to a file.

#### Record Data...

Saves the measured power values for each sensor into a file. This option is only active after a measurement has been started and is not valid for sensors in scope or time slot modes.

Pressing this option activates the Record Data dialog box:

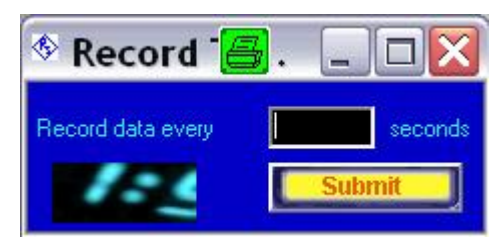

Here you can specify the time interval to trigger a measurement on all active sensors and record the measured data. After clicking on "Submit" you are prompted to specify a file to save the data into. The file is in the CSV format and can be read with a simple text editor or with Microsoft Excel.

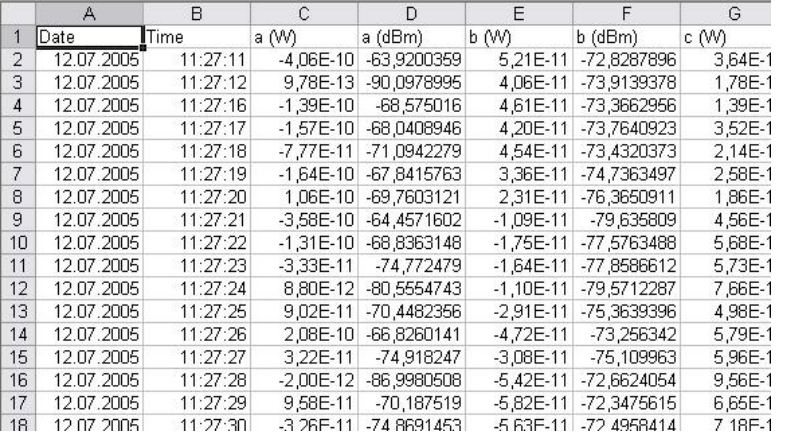

<span id="page-8-0"></span>The file has the following format: the first line is a header where all the sensor names are displayed (two times each  $-$  e.g. "a (W), a (dBm)"), each next line represents a measurement of all active sensors. The results are saved both in Watt and in dBm, together with the date and time when they were recorded. No power values for sensors in scope or time slot modes are saved (e.g. sensor "i" on the picture).

| -SENSORS      |                |                  |        |               |              |  |  |
|---------------|----------------|------------------|--------|---------------|--------------|--|--|
| <b>Sensor</b> | Reading<br>M   | Reading<br>[dBm] | Status | Sigma<br>[dB] | AVG<br>Count |  |  |
|               |                |                  | Ш      |               |              |  |  |
| a             | -3,3655E-10    | $-64,729$        | Ш.     | 4,332         | 4            |  |  |
| ь             | 2,8185E-11     | $-75,500$        | Ш.     | 3,424         | 16           |  |  |
| c             | 1,4558E-11     | $-78,369$        | Ⅲ.     | 2,351         | 16           |  |  |
| e             | 2,5589E-07     | $-35.920$        | Ⅲ.     | 0.365         | 8            |  |  |
|               | $-1,6390E -06$ | $-27,854$        | Ш.     | 0,088         | 8            |  |  |
| g             | 2,2974E-12     | $-86,388$        | Ш.     | 4,862         | 16           |  |  |
| h             | 2,2225E-11     | $-76,532$        | Ш.     | 5,781         | 16           |  |  |

Note: Sensors in time slot or scope modes are always displayed first in the table of active sensors and in the log file.

After recording has been started the sensors trigger a measurement only in periods specified in the Record Data dialog box. To return to normal triggering mode and stop recording of the data you can either click on File - > Stop Recording or on the "Stop" button. Clicking on the "Stop" button will stop all measurements, while clicking on File->Stop deactivates only the recording of the data.

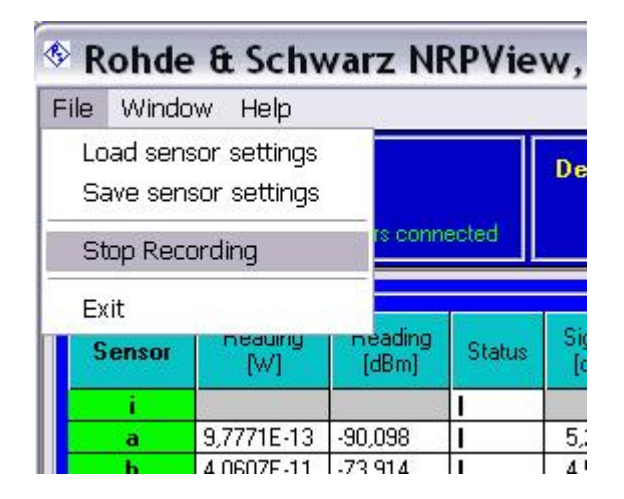

#### Exit

Terminates the program and saves the current session to HD. If the program is started later again, the sensors will automatically load their last configuration.

#### Window

### <span id="page-9-0"></span>Settings always on top

If this option is selected, the Settings dialog will always be on top of the other windows.

### Help

About

Information about the software and all installed components.

### Main controls

### Main control

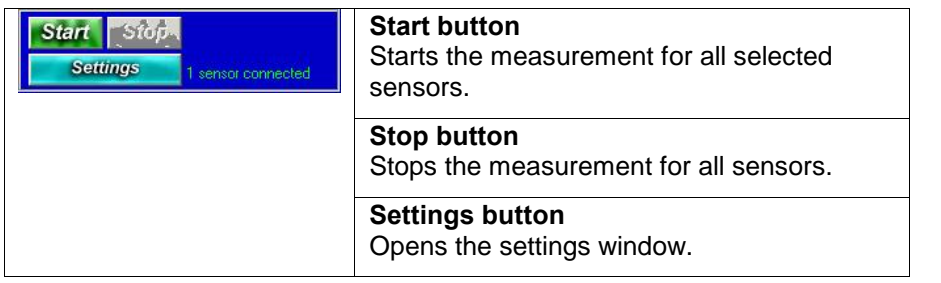

### <span id="page-10-0"></span>R&S NRPView

#### Sensor status display

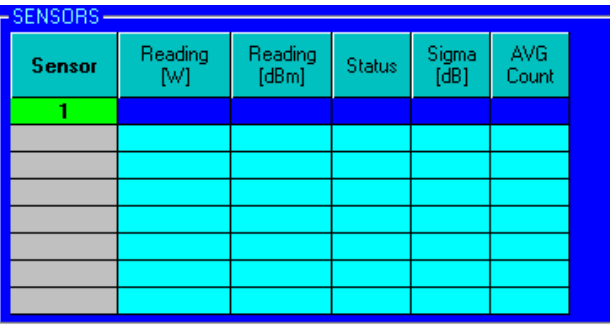

In this display you can see the status of all sensors currently connected to the computer.

- $\bullet$  In the first column under "Sensor" the names of the sensors will be displayed if the user has defined them. Otherwise the sensor number will be displayed. Furthermore, you can see if the sensor is selected for measurement. In this case, the field is green. If the sensor is disabled, the field is gray. To toggle the status, double click in the field and the sensor will be deactivated or activated.
- In the second and third column you see the measurement results in W or dBm if the sensor is running in ContAv or Burst mode. In Timeslot or Scope mode, the fields will stay empty.
- In the Status column you can see the status of the sensor. The column can display the following items:
	- "Conf.": The sensor is currently configured
	- A progress bar: Every time a measurement value is received, the bar will move one step forward.

If the progress bar is not moving, the measurement is either not running or one of the sensors is not able to trigger or -- if averaging is enabled -- one of the sensors is currently measuring.

- In the Sigma [dB] column the area is displayed in which 95% of all measured values lie, calculated over the last 30 measured values.
- The AVG Count column shows over how many values the sensor is averaging.

### <span id="page-11-0"></span>R&S NRPView

### Formula editor

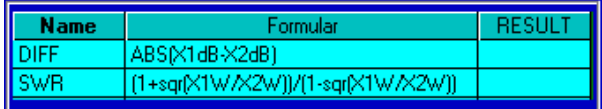

The formula editor is combined with a realtime parser. You can define two formulas. By double-clicking Name you can change the name of the formula, and by double-clicking Formula you can change the formula. The result of the calculation will be displayed in the RESULT field. Please note that only ContAv or Burst measurement results can be calculated. Use X<Sensor-Number>dB for dBm and X<Sensor-Number>W for Watt values.

The following expressions can be evaluated by the parser:

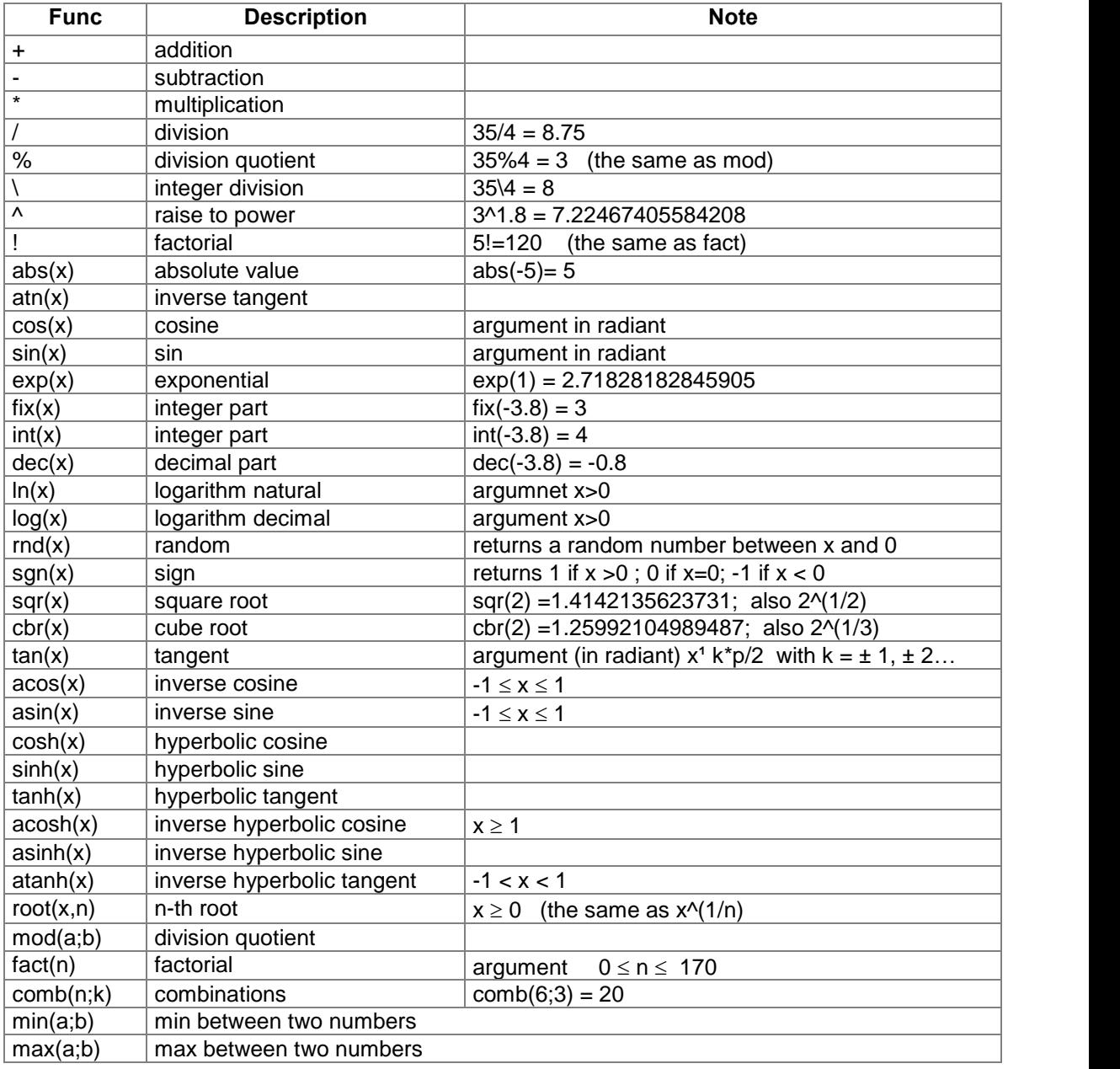

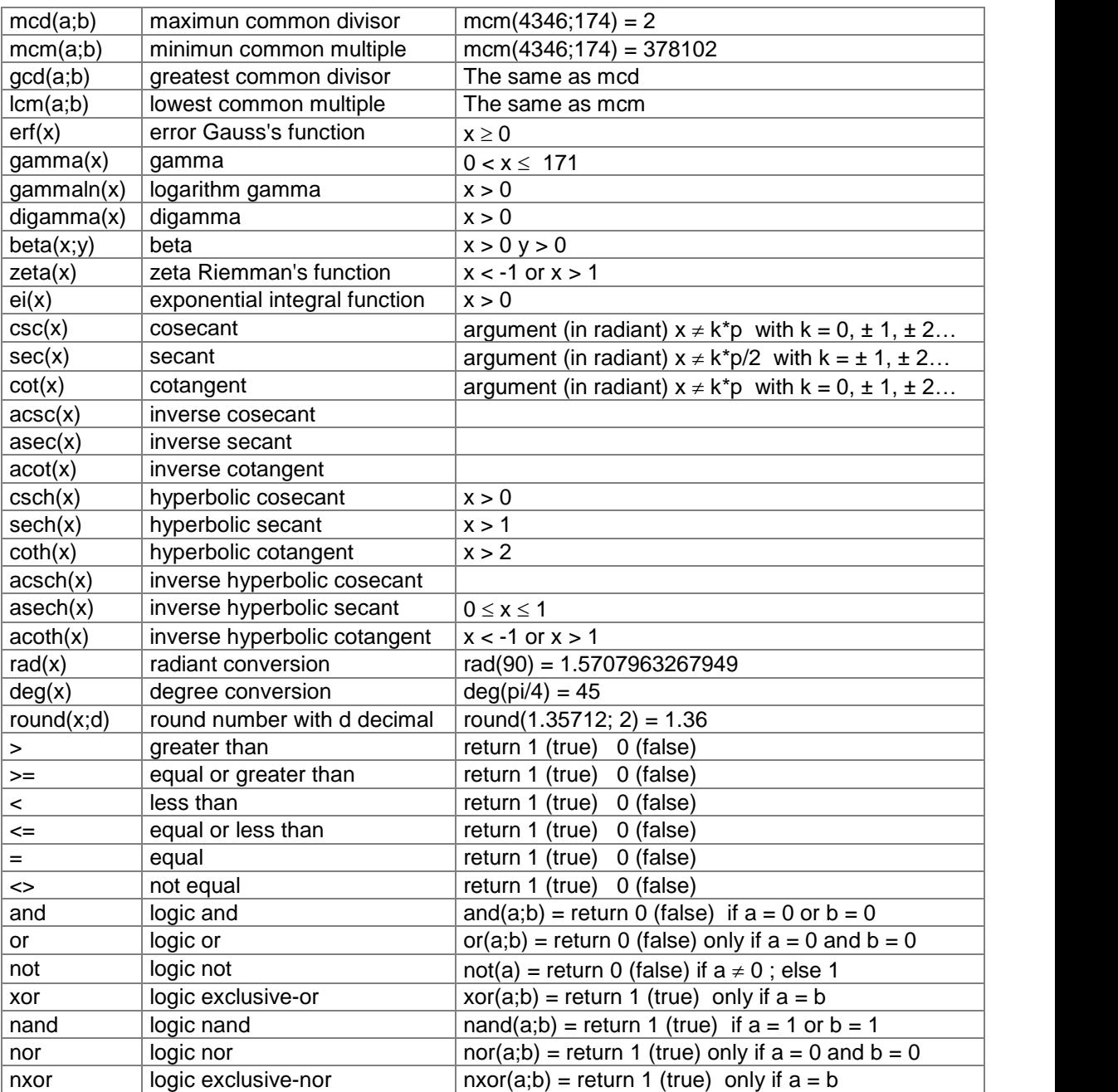

# <span id="page-13-0"></span>7 Configuring Measurements

Start the measurement with the green Start button, and the program will run with its standard configurations:

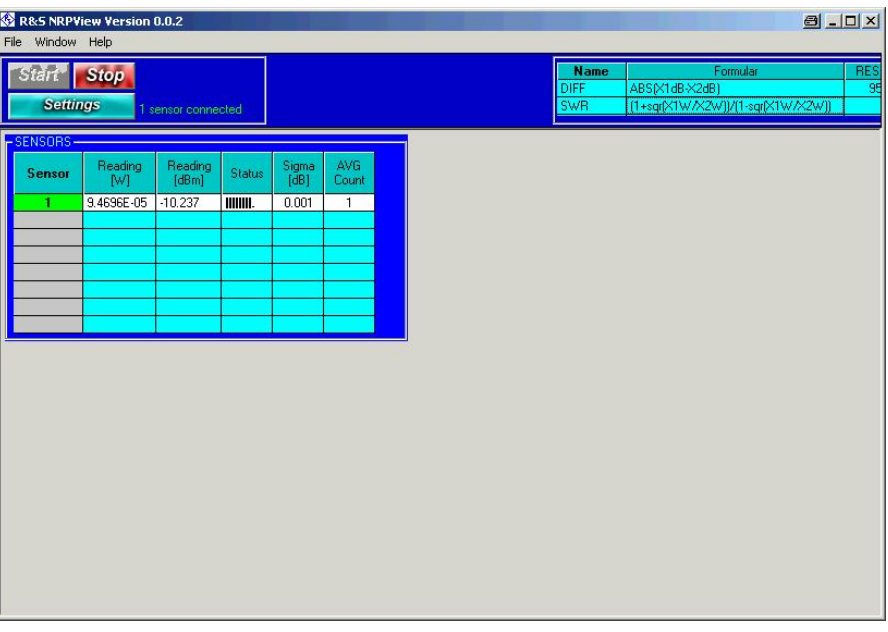

Now all connected sensors will run in their standard configuration in ContAv mode and display their results in the Sensors display.

# Settings dialog

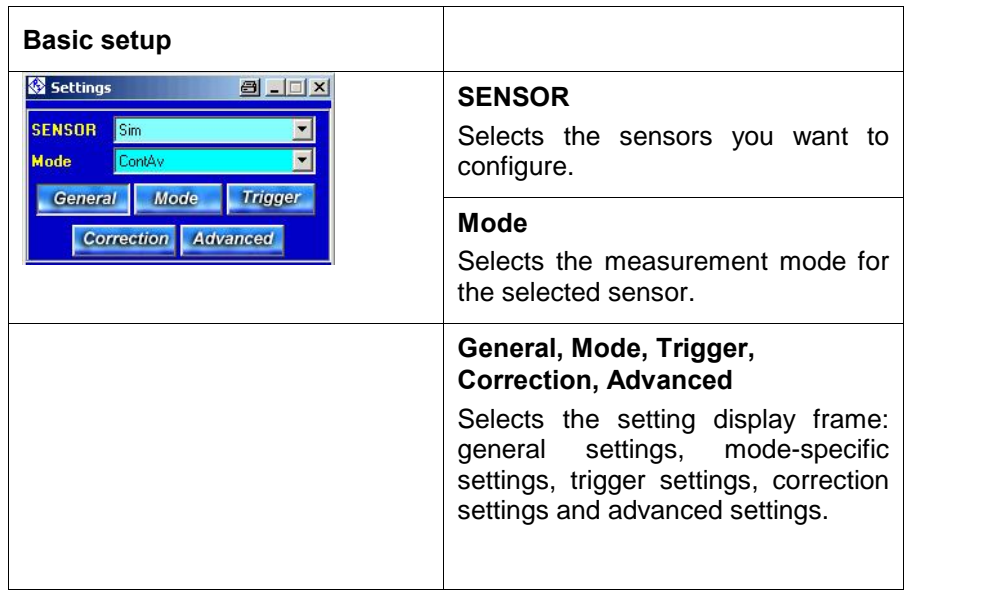

<span id="page-14-0"></span>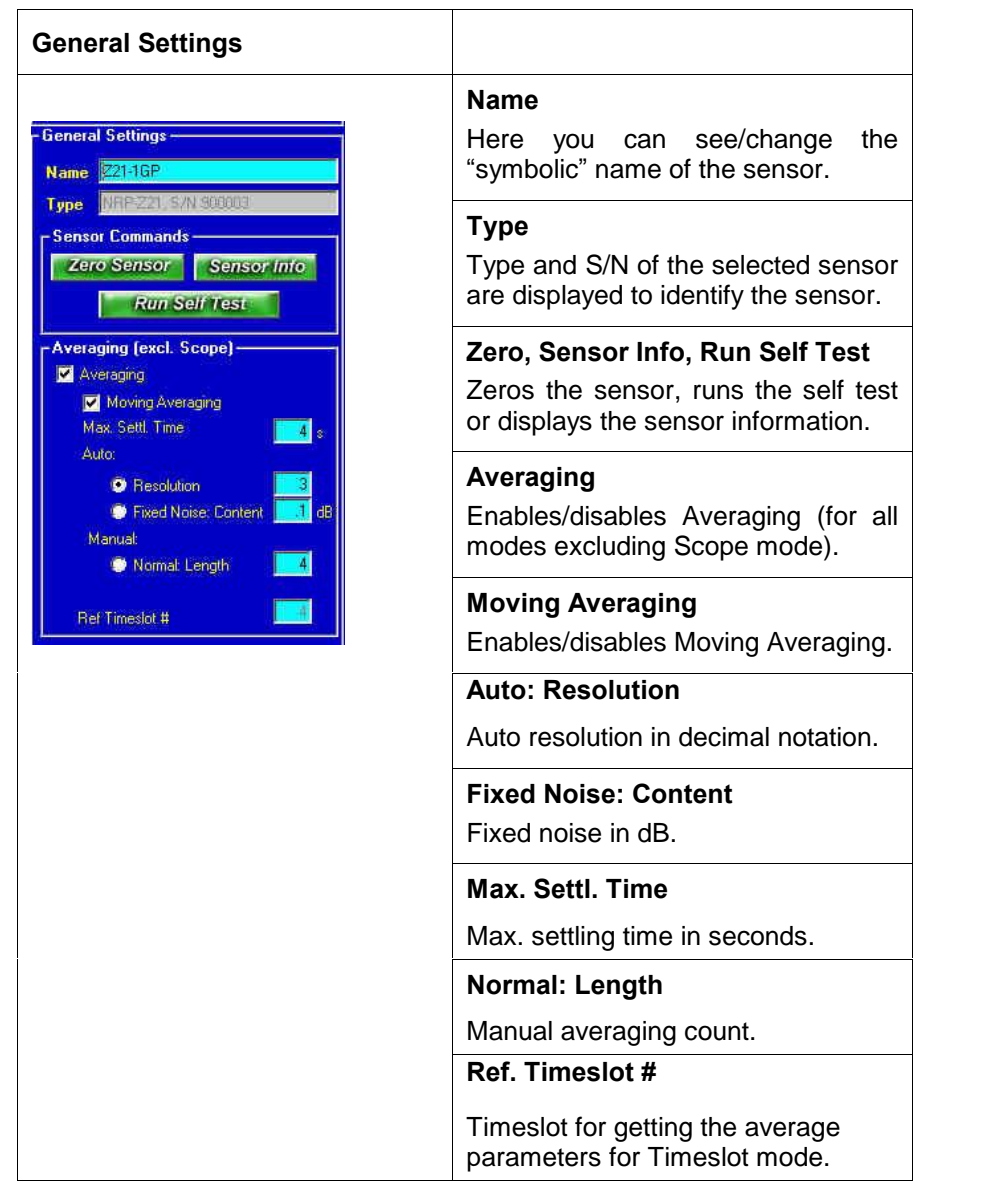

<span id="page-15-0"></span>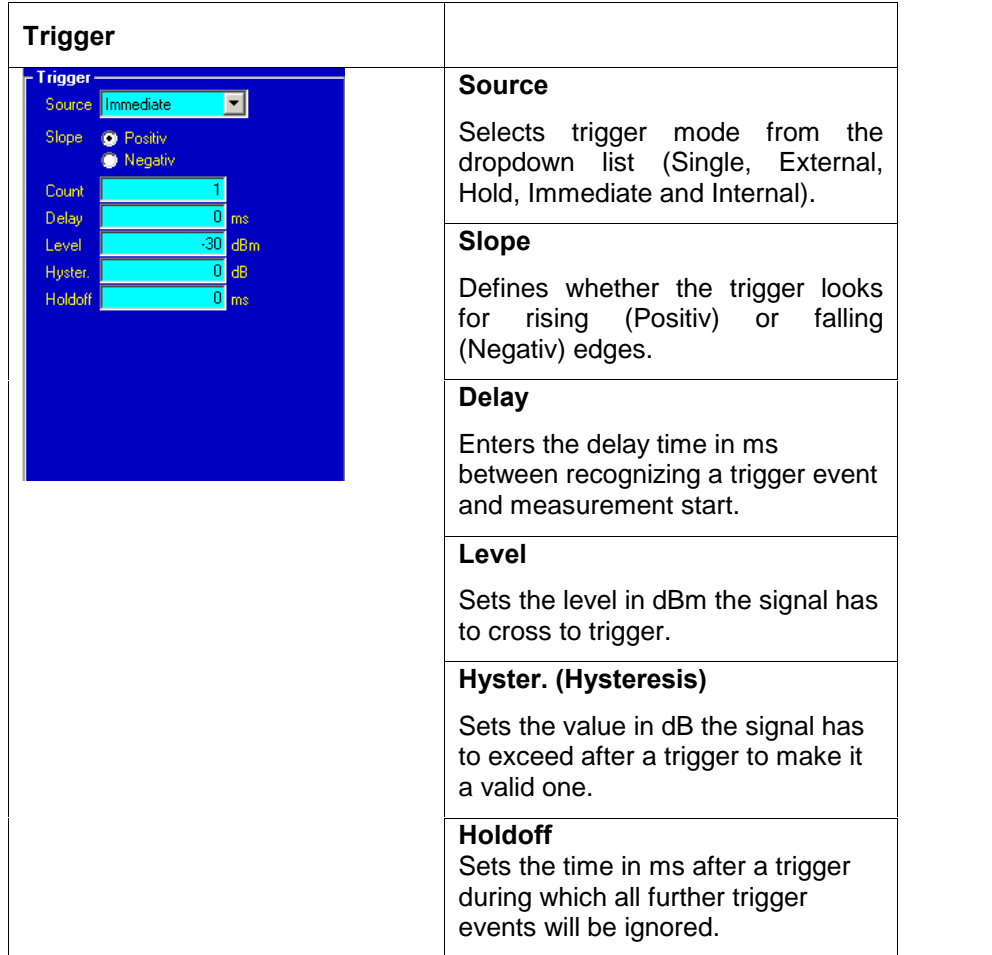

<span id="page-16-0"></span>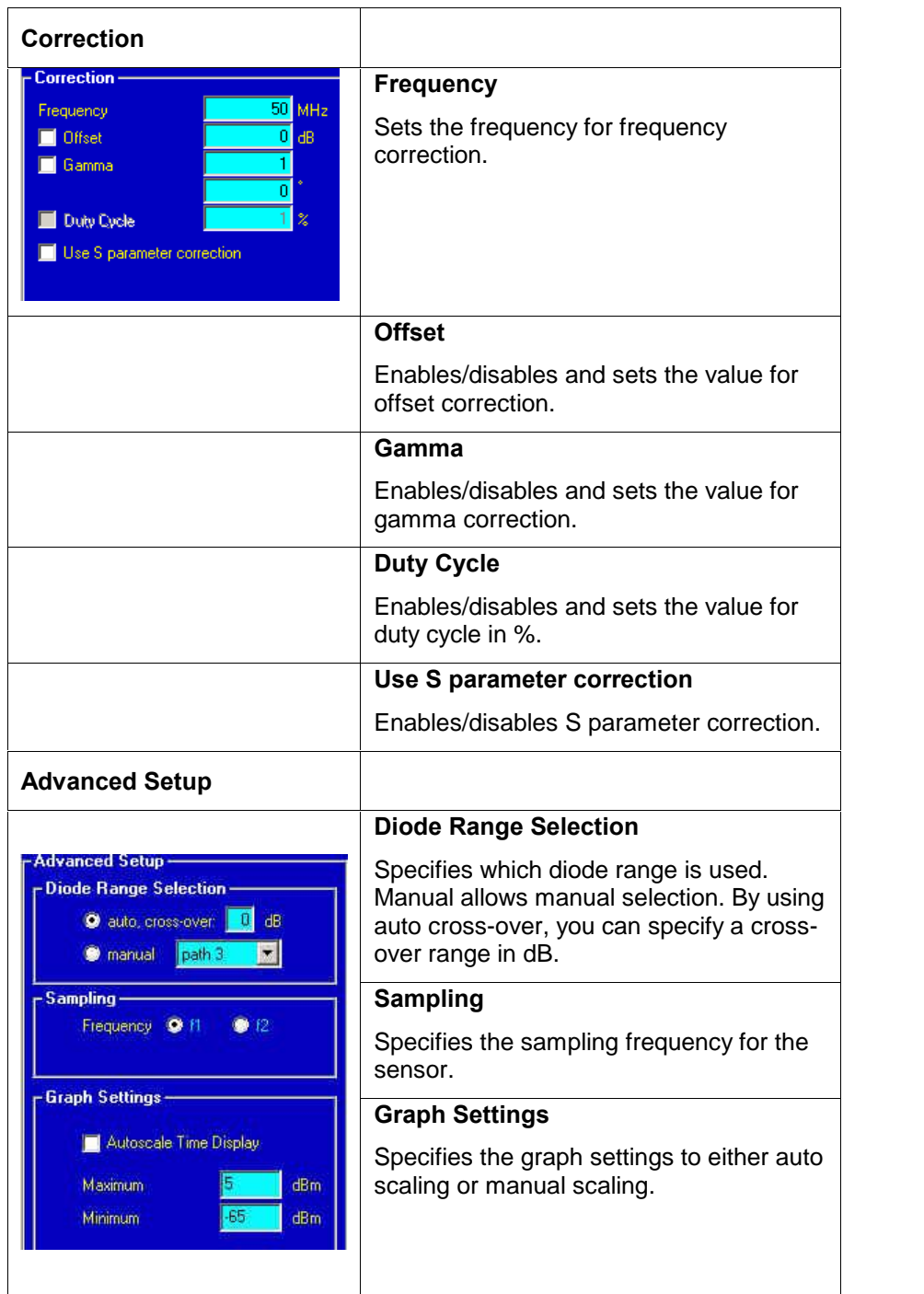

## <span id="page-17-0"></span>Measurement mode setup

### **ContAv**

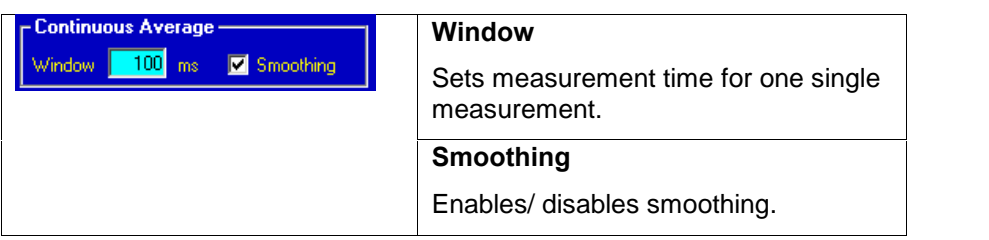

### Time Slot

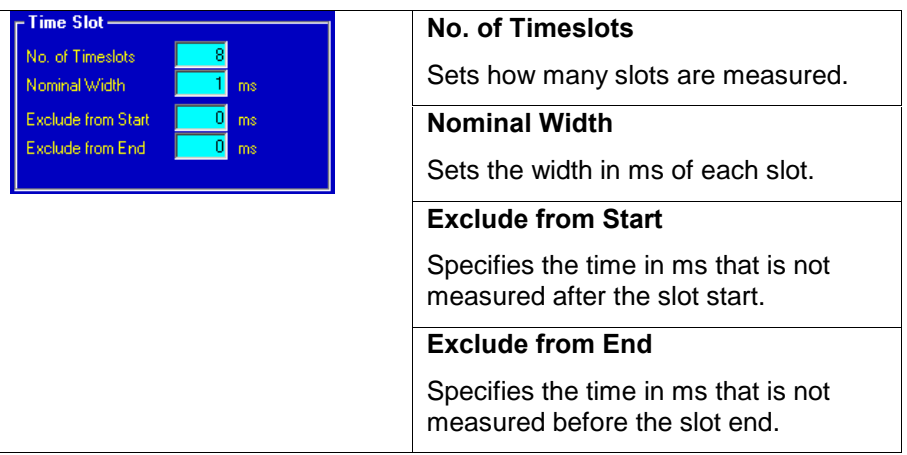

### When running timeslot measurements, the following display is shown:

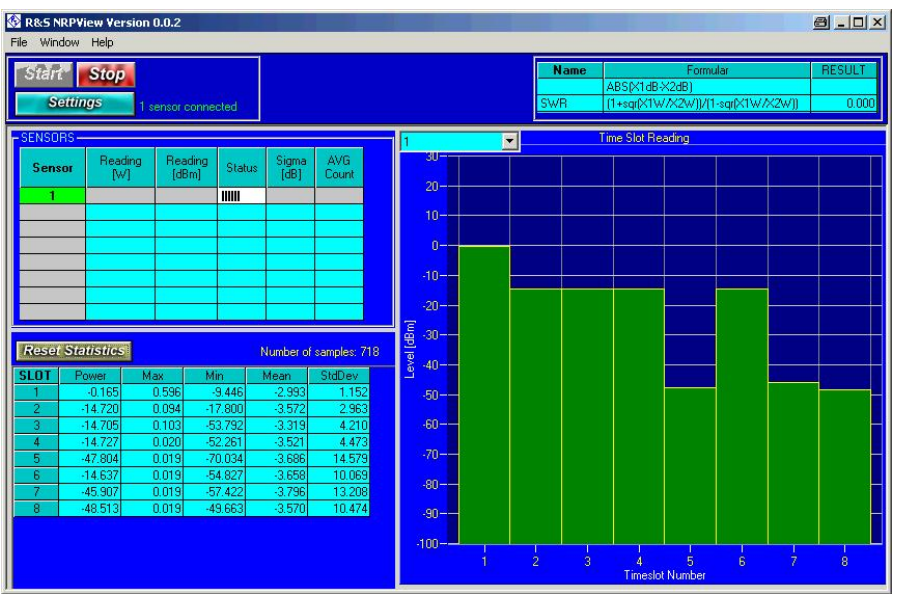

The drop down list at the top left of the timeslot display shows all sensors that are currently running in timeslot mode. You can select the one you want to see in the display and in the table.

### <span id="page-18-0"></span>FSH Remote Control

All values are displayed in dBm, Sigma is  $-$  as in ContAv mode  $-$  the area in which 95% of all measured values are located, calculated over the last 30 measured values.

With "Reset Statistics" you can reset the statistics in the table.

#### Burst

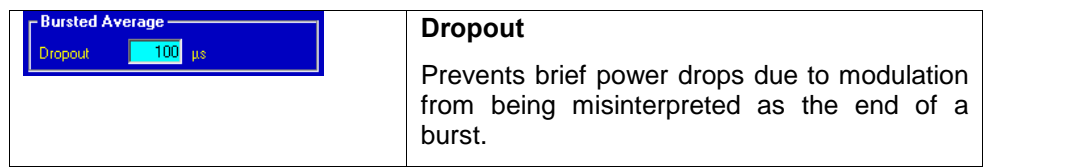

#### Scope

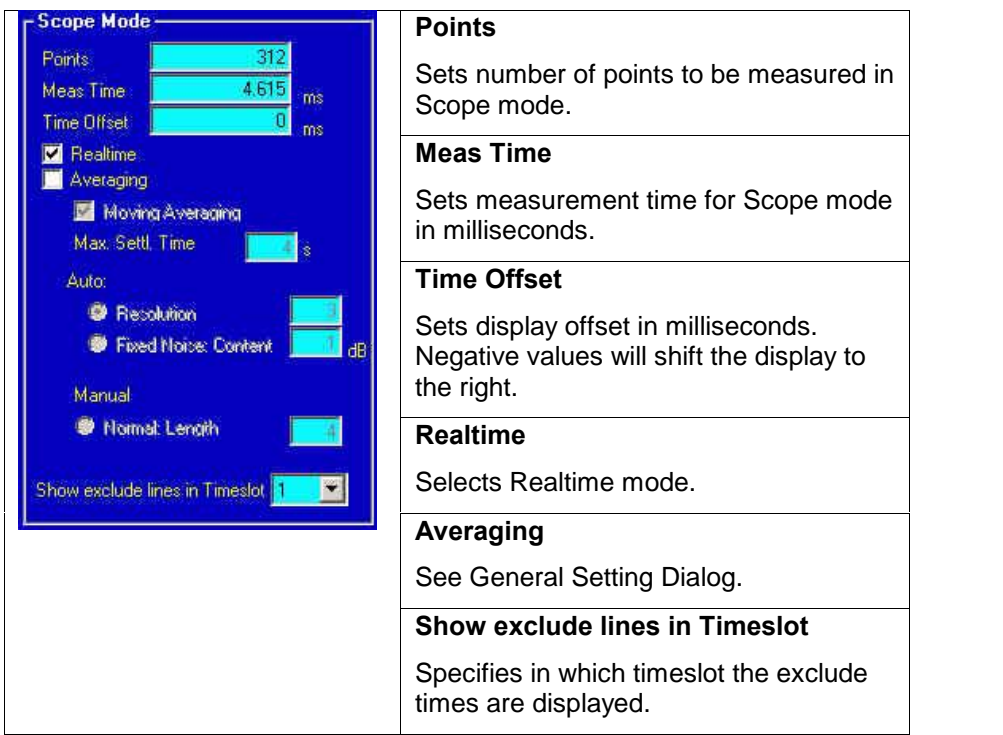

### <span id="page-19-0"></span>FSH Remote Control

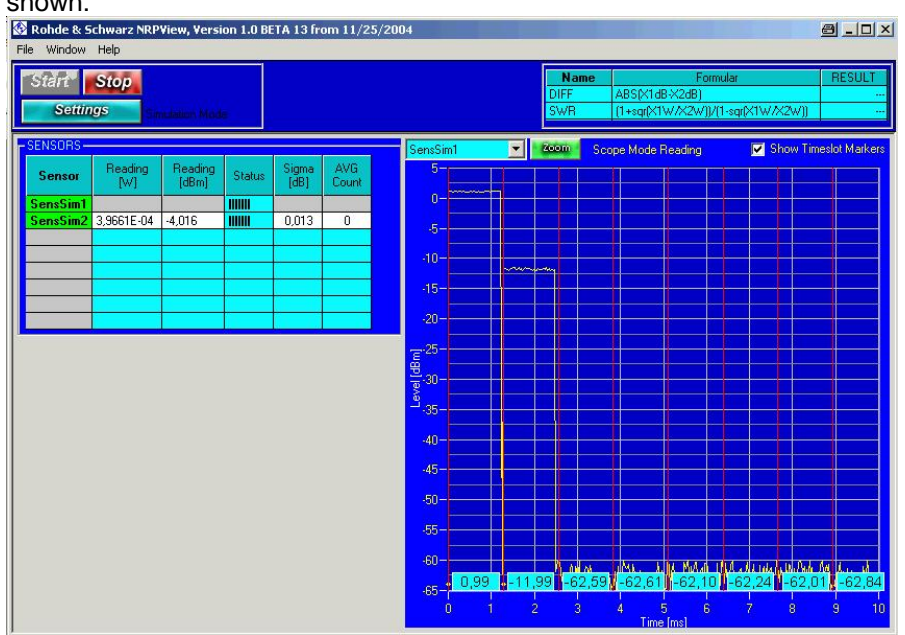

When running the scope mode, the following display is shown:

As in the timeslot mode, you can select the sensor you want to see via the dropdown list at the top left of the display.

If you activate Show Timeslot Markers, you can see and change the Trigger Delay, Timeslot Count, Timeslot Width and the Exclude start and stop times directly in the Scope diagram and adjust them to your signal. The corresponding average power in dBm is displayed beneath the slots.

You can adjust the trigger delay by dragging the first red line to the starting position.

The timeslot width is adjusted by dragging one of the other red lines to its position. All other red lines will adjust automatically

You can move the two yellow lines for the exclude times. To show them in another timeslot, you have to go to Settings, Mode and adjust Show Exclude lines in Timeslot.

### Demo mode

If you start the program without a sensor connected, the program will start in demo mode. It will simulate two sensors, showing different power and noise floors and also different readings in timeslot and scope mode. This is only to demonstrate the capabilities of the program. Please note that changing any settings has no effect on the measured values.

# 8 Literature

- [1] Power Meter R&S NRP Operating Manual PD 1144.1400.12
- [2] Power Sensor R&S NRP-Zxx Operating Manuals PD 1137.7406.32, etc.
- [3] R&S NRP homepage: [http//www.nrp.rohde-schwarz.com](http/www.nrp.rohde-schwarz.com)

[4] R&S NRPView homepage:

<http://www.rohde-schwarz.com/appnote/1MA73>

# <span id="page-20-0"></span>9 Additional Information

Please contact [TM-Applications@rsd.rohde-schwarz.com](mailto:TM-Applications@rsd.rohde-schwarz.com" ) for comments and further suggestions.

# 10 Ordering information

#### Power Sensors

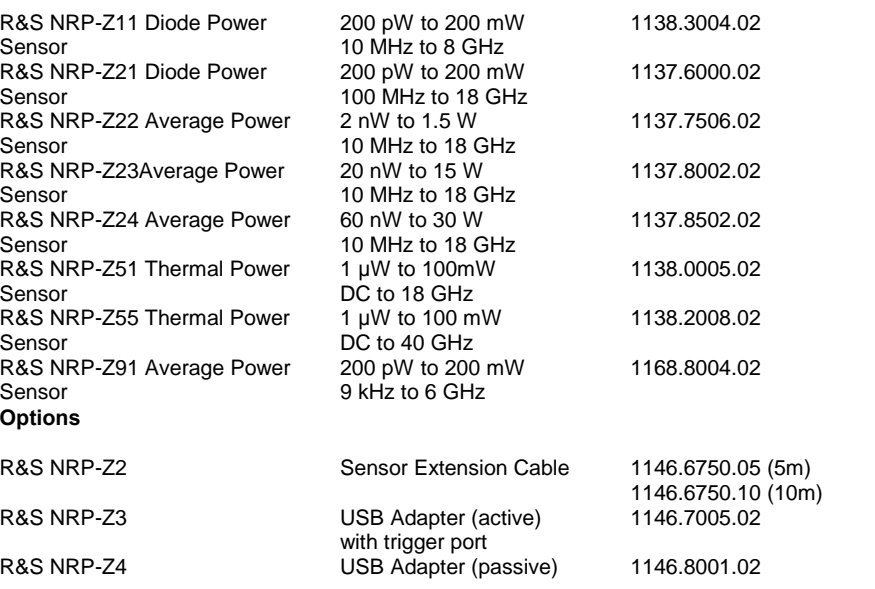

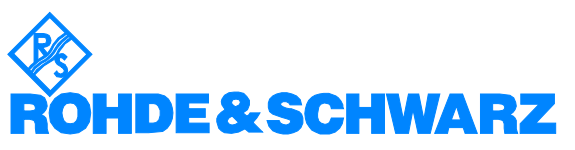

ROHDE & SCHWARZ GmbH & Co. KG Mühldorfstraße 15 · D-81671 München · P.O.B 80 14 69 · D-81614 München · Telephone +49 89 4129 -0 . Fax +49 89 4129 - 13777 . Internet: http://ww[w.rohde-schwarz.com](http://www.rohde-schwarz.com/)

This application note and the supplied programs may only be used subject to the conditions of use set forth in the download area of the Rohde & Schwarz website.